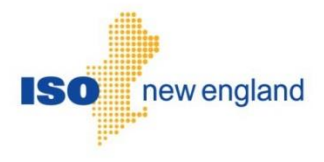

# Energy Efficiency Measure Database (EEM) User Guide

Version 3.0 2017

ISO New England Inc.

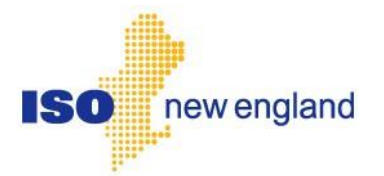

# **About this user guide**

The Energy Efficiency Measure Database User Guide is grouped into independent sections arranged by topic and user role. This guide details the EEM Database user interface for Lead Participants to create, view and edit their energy efficiency measure information. It is not necessary to read the guide from beginning to end.

You may:

- $\bullet$  Select a topic from the **How to:** list on page 8.
- Start with an **[Overview](#page-8-0)** on page 9.
- Select a **Relevant EEM Role** from the list on page 65.

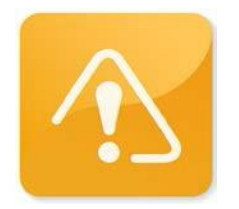

#### **CAUTION**

- $\cdot$  Though we strive to maintain this document, the screen shots in this guide may not fully reflect the current production environment.
- $\cdot$  Do not rely only on this user guide for information or requirements regarding demand resources and demand assets registration or market participation as the Market Rule and Manuals serve that function.
- ❖ Please consult:
	- o the *ISO New England Inc. Transmission, Markets and Services Tariff* ("Tariff") at:

[https://www.iso-ne.com/participate/rules-procedures/tariff:](https://www.iso-ne.com/participate/rules-procedures/tariff)

- Section  $I -$  General Terms and Conditions
- Section I.2.2 Definitions
- Section III Market Rule 1
- **E** Section III.13 Forward Capacity Market
- o the relevant *ISO New England Manuals* at:
	- <https://www.iso-ne.com/participate/rules-procedures/manuals>
		- **M-RPA Registration and Performance Auditing**
		- **M-MVDR Measurement and Verification of Demand Reduction** Value from Demand Resources
		- **M-20 Forward Capacity Market (FCM)**
		- **M-28 Market Rule 1 Accounting**
- o ISO New England Operating Procedures at:

<https://www.iso-ne.com/participate/rules-procedures/operating-procedures>

- o ISO New England Planning Procedures at: <https://www.iso-ne.com/participate/rules-procedures/planning-procedures>
- o ISO New England training materials at: <https://www.iso-ne.com/participate/training>

# **Change Summary**

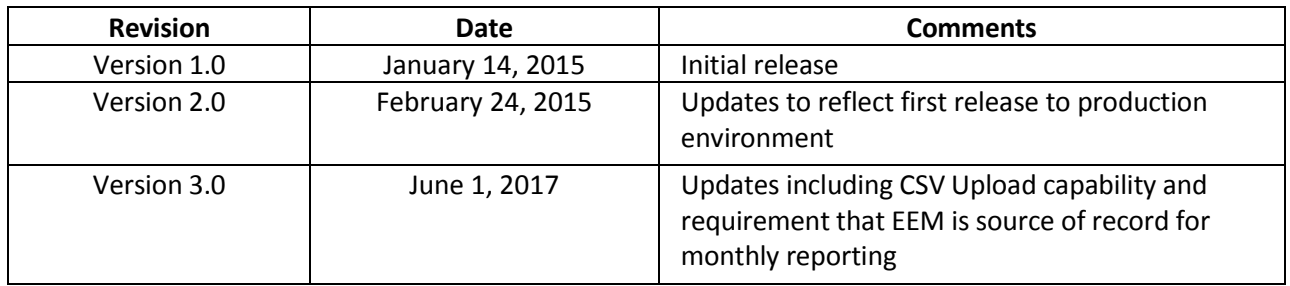

# **Table of Contents**

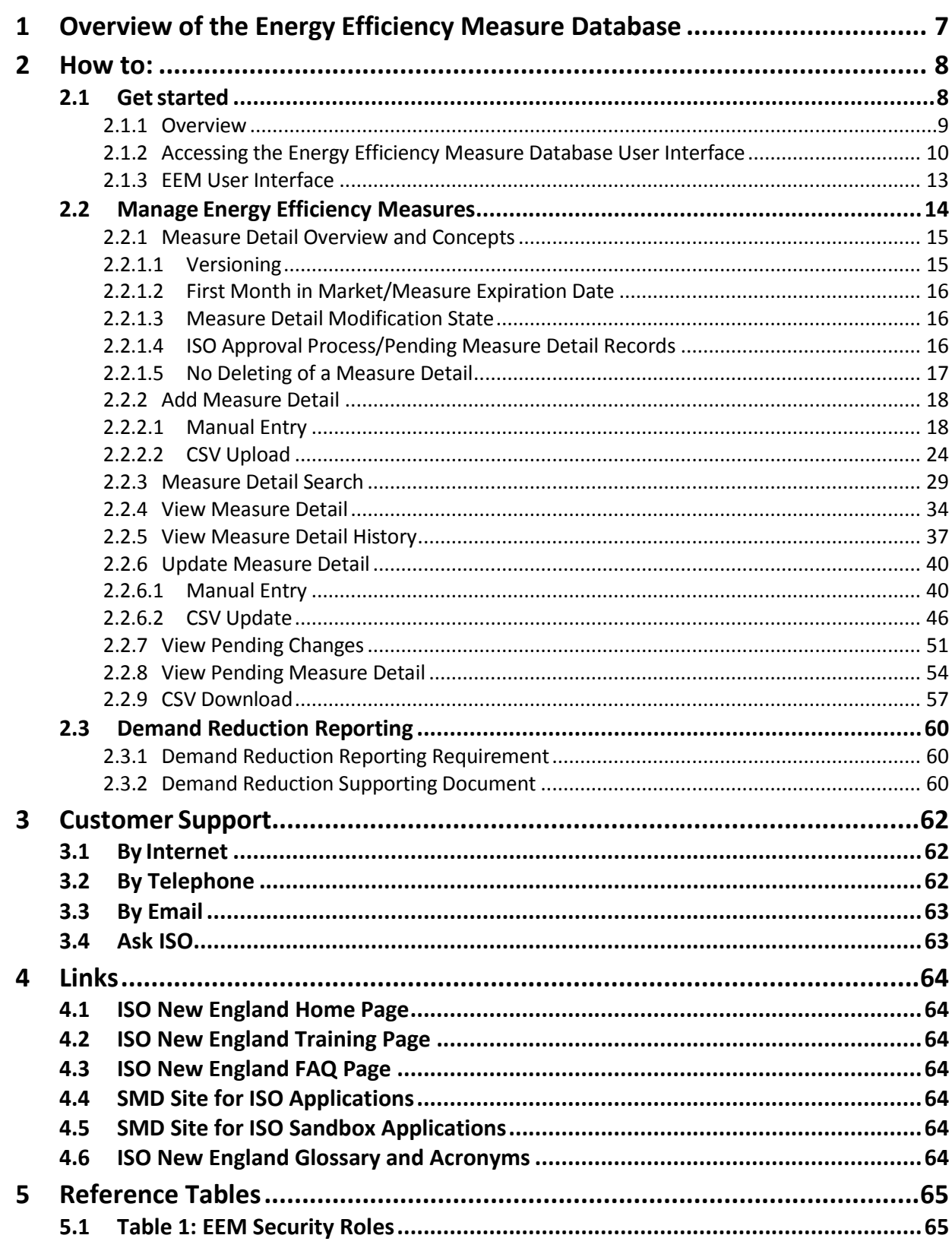

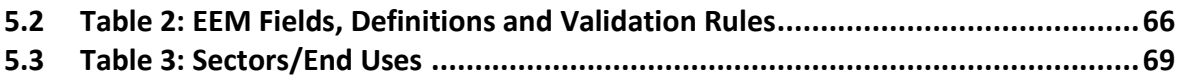

# <span id="page-6-0"></span>**1 Overview of the Energy Efficiency Measure Database**

The Energy Efficiency Measure Database (EEM) records and maintains detailed measure level data for On-Peak and Seasonal Peak Demand Resources participating in the Forward Capacity Market with energy efficiency measures. This data is utilized on an ongoing basis by ISO-NE for existing capacity qualification, performance verification and auditing, trending and analysis, system planning, and market monitoring.

EEM is available to Lead Participants as an internet-based tool for:

- Entering new energy efficiency measure data
- Updating existing energy efficiency measure data
- Generating specific reports relating to energy efficiency measure data

Note that beginning June 1, 2017, EEM became the primary source of energy efficiency On-Peak and Seasonal Peak asset reduction values for monthly reporting in CAMS.

Users can interface with EEM via either the user interface or via Web Services. This user guide covers the EEM user interface system functionality. Web Services functionality is covered in the following documents available on ISO New England's website at: [https://www.iso-ne.com/participate/support/upload-download.](https://www.iso-ne.com/participate/support/upload-download)

- Energy Efficiency Measures (EEM) Web Services Data Exchange Specification and
- EEM Web Services API Documentation (WADL, XSD)

# <span id="page-7-0"></span>**2 How to:**

# <span id="page-7-1"></span>**2.1 Getstarted**

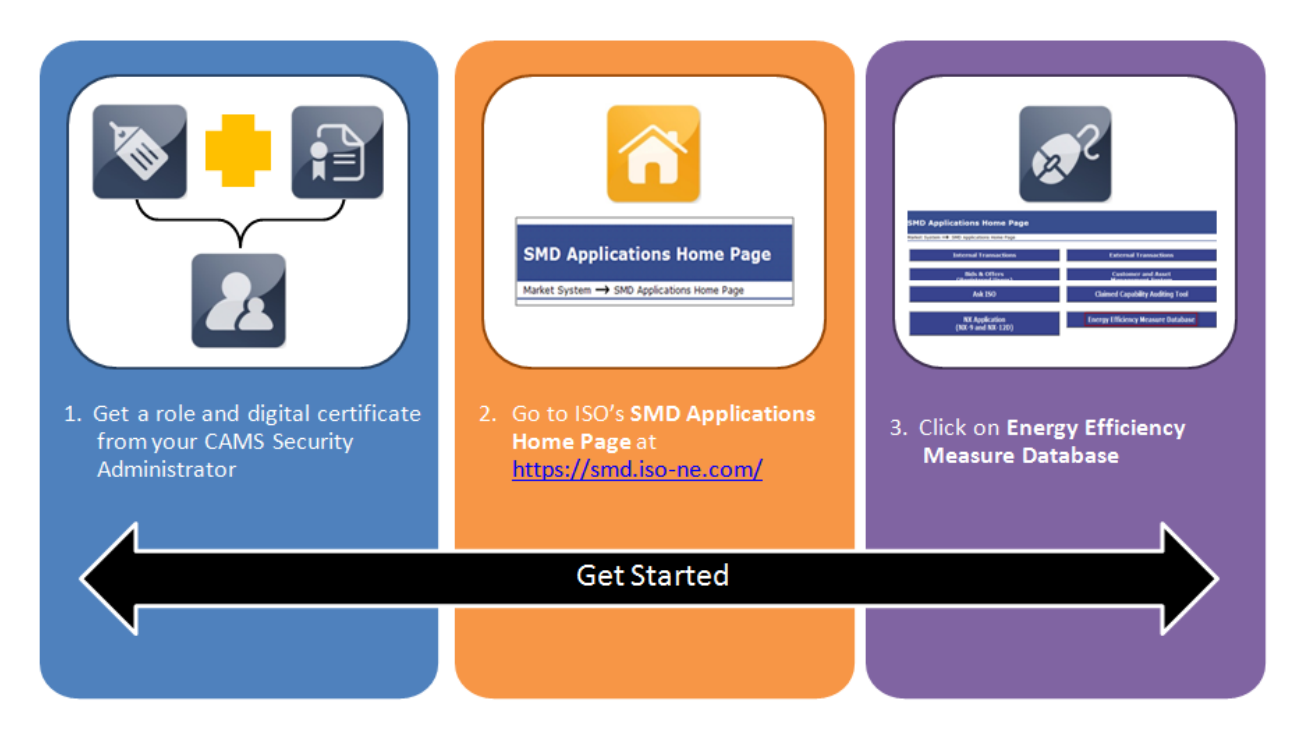

This section applies to the following EEM roles:  $\checkmark$  External EEM Maintainer  $\checkmark$  External EEM Viewer See Table 5.1: [EEM Security Roles](#page-64-0) (page [65\)](#page-64-0) for a summary of user roles This section covers the following topics: [Overview](#page-8-0) (page 9) \* Accessing [the Energy Efficiency Measure Database](#page-9-0) (page 10)  $\div$  **[EEM User Interface](#page-12-0) (page [13\)](#page-12-0)** 

### <span id="page-8-0"></span>**2.1.1 Overview**

#### **2.1.1.1 CAMS Security Administrator (SA)**

- Access to EEM is managed through the Customer and Asset Management System (CAMS).
- Your company's Security Administrator (SA) is responsible for assigning roles per your company's internal procedures and controls.
- The SA is also responsible for issuing digital certificates to users, as required (e.g., a customer may already have a digital certificate if they already have access to another ISO SMD application).
- For details on managing access, SAs can refer to the "CAMS User Guide for Digital Certificates" which is available by contacting ISO-NE Customer Support.

#### **2.1.1.2 Browser Navigation**

 ISO recommends using the navigation buttons within EEM. Navigation using the browser Back button or the keyboard backspace will take you out of EEM and back to the previously opened web page.

#### **2.1.1.3 Online CAMS Frequently Asked Questions**

• See the "Customer and Asset and Management System (CAMS)" section on ISO New England's website FAQ page, located at: [https://www.iso-ne.com/participate/support/faq/](https://www.iso-ne.com/participate/support/faq)cams

#### **2.1.1.4 ISO New England Glossary and Acronyms**

 For a full list of ISO New England terms and acronyms, see the Glossary and Acronyms listing on ISO New England's website at: <https://www.iso-ne.com/participate/support/glossary-acronyms>

# <span id="page-9-0"></span>**2.1.2 Accessing the Energy Efficiency Measure Database User Interface**

 **I do not have an EEM role or have not installed a digital certificate. How do I access the Energy Efficiency Measure Database user interface?**

To get an EEM role and digital certificate:

- 1. Contact your company's Security Administrator (SA) to request access to EEM.
	- a. To learn who at your company is an SA, contact ISO New England Customer Support at (413) 540-4220 or via e-mail at [custserv@iso-ne.com.](mailto:custserv@iso-ne.com)
- 2. Your SA will assign you a specific EEM role.
- 3. Your SA will issue you a digital certificate if you do not already have one.
- 4. ISO New England will email you instructions for installing the certificate on your computer.
	- a. See "Install a digital certificate" in the CAMS User Guide for Digital Certificates which is available by contacting ISO-NE Customer Support or your SA.
	- b. You will need the "PIN #" or "Pickup Password" from your SA to complete the installation process.
- 5. After you have installed your digital certificate, you may access the EEM database through the SMD Applications Homepage or the SMD Applications Sandbox Homepage based on your EEM role.

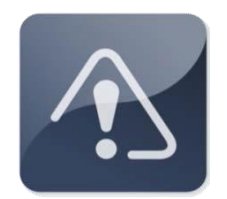

#### **IMPORTANT**

 $\clubsuit$  It may take up to two hours for the system to implement a new CAMS role.

- **I have an EEM role and have installed my digital certificate. How do I access the Energy Efficiency Measure Database user interface?**
	- 1. For the EEM Production environment navigate to the ISO New England SMD Applications Home Page at: [https://smd.iso-ne.com/.](https://smd.iso-ne.com/)

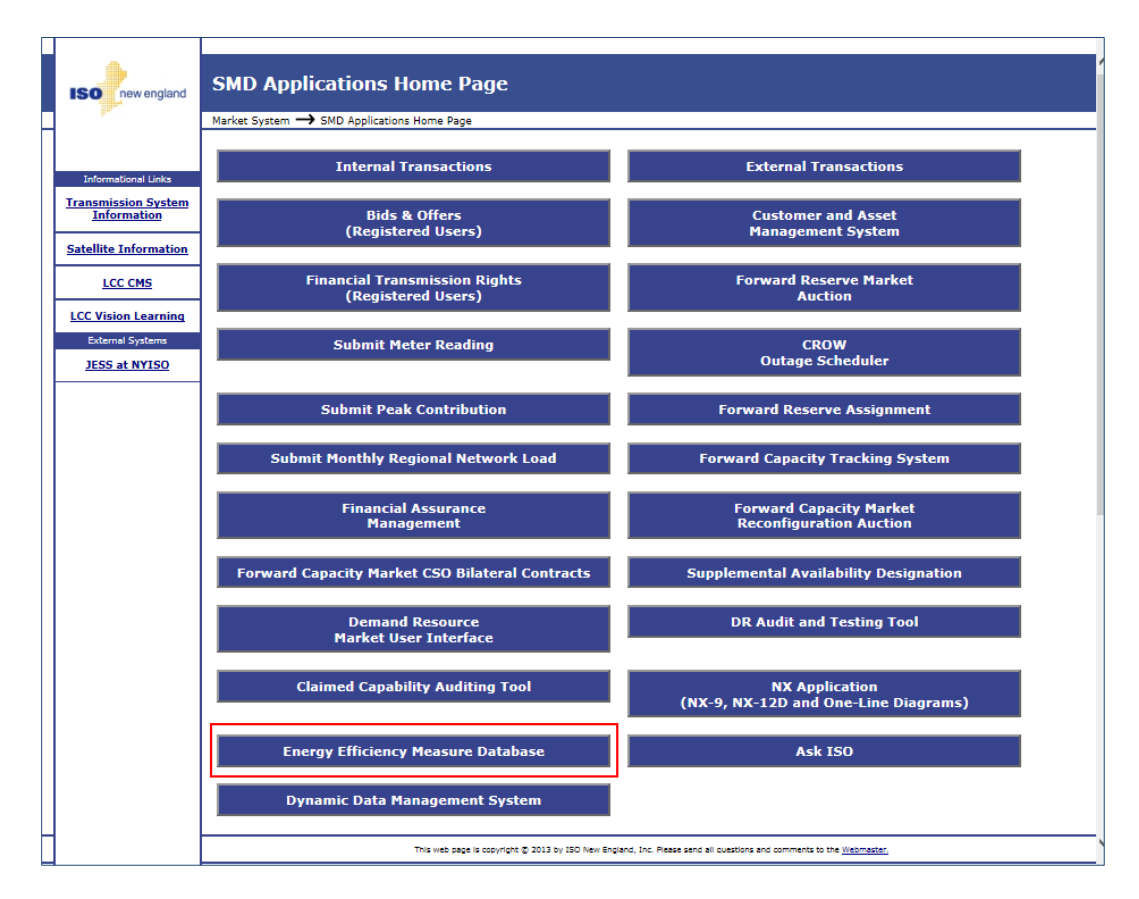

2. Click on "**Energy Efficiency Measure Database**":

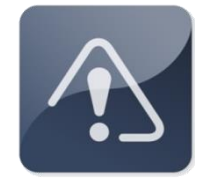

#### **IMPORTANT**

- $\clubsuit$  The EEM Database Sandbox is a separate and independent environment that requires separate EEM roles and is accessed via the following link: [https://sandboxsmd.iso-ne.com/.](https://sandboxsmd.iso-ne.com/)
- The SMD Applications Sandbox Home Page uses different fonts, shapes and a red background to differentiate it from the Production SMD Applications Home Page shown above.

3. The Energy Efficiency Measure Database Search screen displays by default:

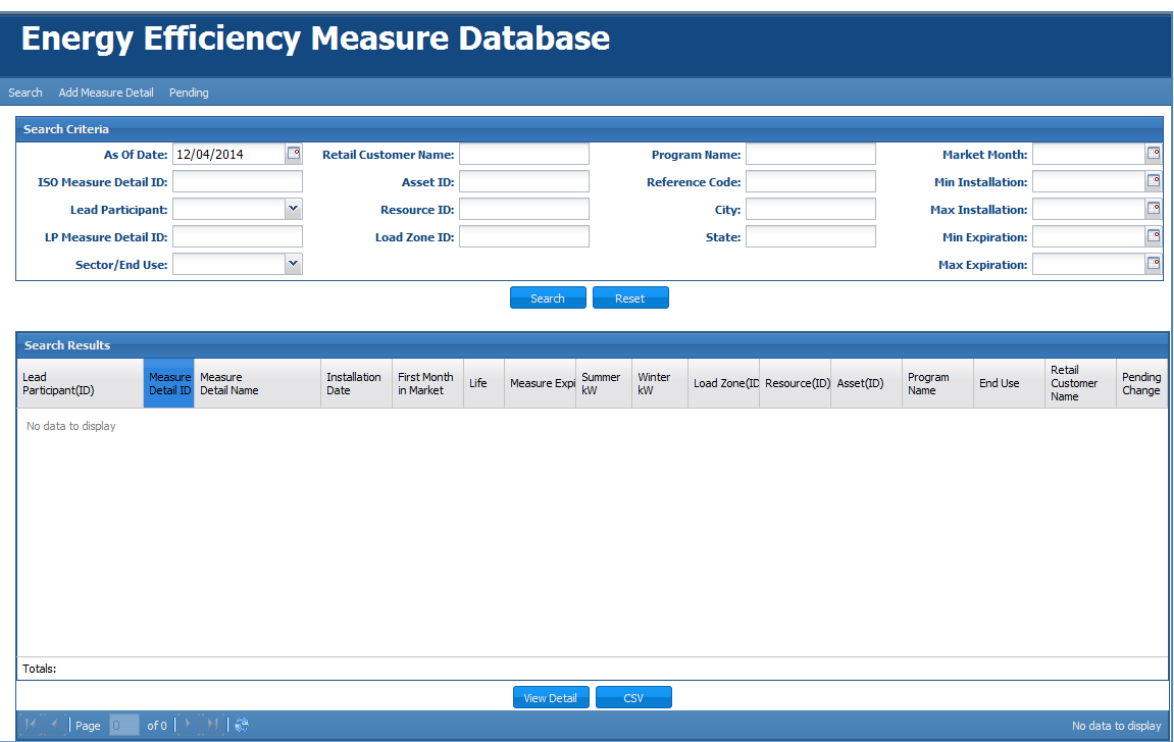

When the Search screen is opened before any Measure Details have been added to the database, it will be blank as shown above. Once Measure Details have been added, the Search screen will display the first page of all the Measure Details belonging to the Lead Participant matching the certificate used.

# **2.1.3 EEM User Interface**

<span id="page-12-0"></span>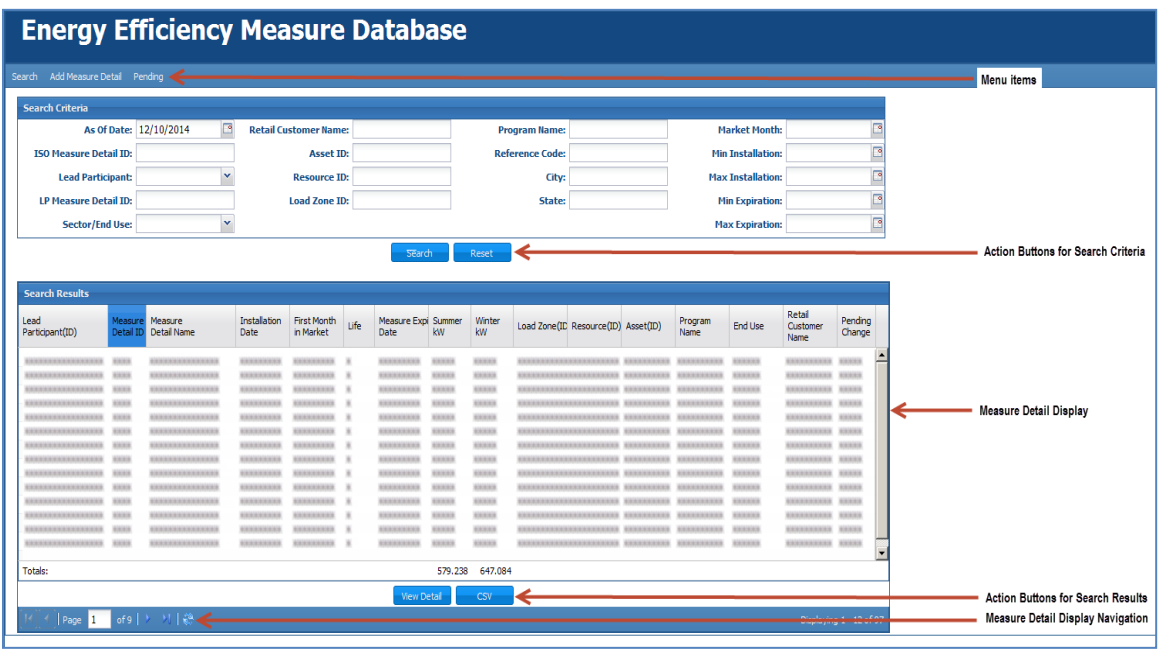

- The EEM user interface presents menu options on one menu bar.
	- o Click on a *menu item* to navigate to the relevant screen.
	- o *Action buttons* appear as needed.
- The same menu selections are available for each role in EEM.
- Action buttons and functionality that do not pertain to your role(s) will not be displayed.
- For details on the different EEM roles, see the Table 1: **EEM Security Roles** on page [65.](#page-64-0)

# <span id="page-13-0"></span>**2.2 Manage Energy Efficiency Measures**

This section applies to the following EEM roles:  $\checkmark$  External EEM Maintainer  $\checkmark$  External EEM Viewer This section covers the following topics: **[Measure Detail Overview and Concepts](#page-14-0) (page [15\)](#page-14-0)** ◆ [Add Measure Detail](#page-17-0) (page [18\)](#page-17-0) ◆ [Measure Detail Search](#page-28-0) (page [29\)](#page-28-0)  $\dots$  [View Measure Detail](#page-33-0) (page [34\)](#page-33-0) **◆ [View Measure Detail History](#page-36-0) (page [37\)](#page-36-0) ❖** [Update Measure Detail](#page-39-0) (page [40\)](#page-39-0) **❖** [View Pending Changes](#page-50-0) (page [51\)](#page-50-0) ◆ [View Pending Measure Detail](#page-53-0) (pag[e 54\)](#page-52-0) **❖** [CSV Download](#page-56-0) (page [57\)](#page-56-0)

This section of the guide explains the processes for managing energy efficiency Measure Details within the user interface. Topics covered include creating and updating Measure Details, including those that require ISO-NE approval, the process of searching for Measure Details, and producing CSV file downloads based on the search results. To access EEM, see "Accessing the Energy Efficiency [Measure Database](#page-9-0)" on page 10.

## <span id="page-14-0"></span>**2.2.1 Measure Detail Overview and Concepts**

A Measure Detail is a component of an existing On-Peak or Seasonal Peak Measure registered in the Customer and Asset Management System (CAMS). It contains detailed measure level data that better describes its part of the CAMS Measure. A single CAMS Measure is generally comprised of many Measure Detail records stored in EEM. There are several key concepts that are important to understand when creating or maintaining a Measure Detail.

#### <span id="page-14-1"></span>**2.2.1.1 Versioning**

There will only be one version of a Measure Detail effective at any given time. Each Measure Detail version has a Record Begin Date which is when the set of data associated with that version became effective, and a Record End date which is the end of the effective period for that set of data. The Record Begin Date is set to the system time when a Measure Detail record is created or updated. When an update is done, the existing record will have its Record End Date set to the Record Begin Date of the new set of Measure Detail data. This versioning scheme provides the ability to store a searchable history of changes to a Measure Detail. The History tab will display the various versions associated with the Measure Detail (see "[View Measure Detail History](#page-36-0)" on page [37\)](#page-36-0).

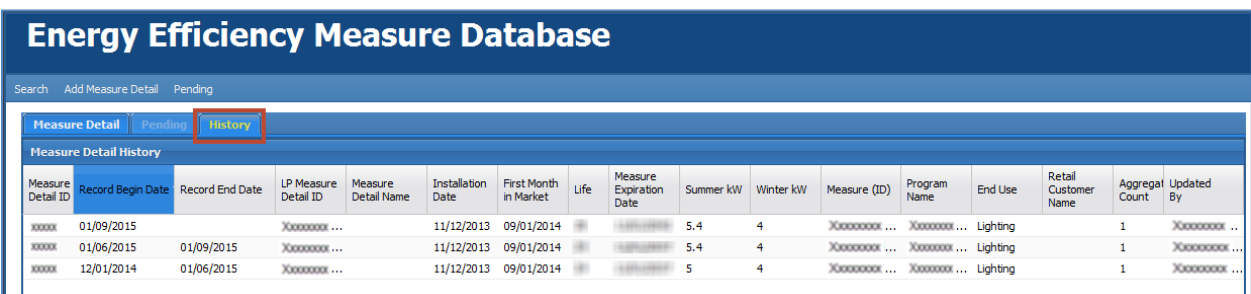

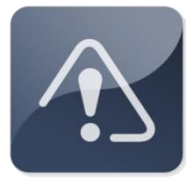

### **IMPORTANT**

- Record Begin Date and Record End Date are independent of First Month in Market and Measure Expiration Date, which are driven by Installation Date and Measure Life.
- $\clubsuit$  The History tab will display the versions of the Measure Detail.
- The As of Date in the search screen may be used to view a specific version. See "[Measure Detail Search](#page-28-0)" on page [29](#page-28-0) for instructions on searching measure detail data.

### <span id="page-15-0"></span>**2.2.1.2 First Month in Market/Measure Expiration Date**

First Month in Market (also known as First Month of Savings) is determined by the EEM system at the time of Measure Detail creation by taking the greater of:

- The first of the month following the user provided Installation Date, or
- The date found by subtracting 70 days from the current system time and taking the top of the month within which this date falls.

These calculations model the customer data submission deadlines for initial settlement and data reconciliation (e.g., resettlement).

The Measure Expiration Date is determined by the EEM system by the following process:

- The Measure Life in years (one decimal point allowed) is converted to months. The whole number of months is used and any decimal values are truncated. For example: 1.9 years x  $12 = 22.8$  months = 22 months in the market.
- To get the Measure Expiration Date, the calculated number of months is added to the Installation Date and recorded as the first of the month. This is the Measure Expiration Date and the month is the last month in market.
- Example:
	- o Measure Detail installed June 25, 2015 with a 1.9 year life
		- July 2015 is First Month in Market
		- **Measure Expiration Date is April 1, 2017**
		- April 2017 is last month in market
		- 22 months of performance in the FCM

The Measure Expiration Date and the First Month in Market will be recalculated and may change if a user modifies the Installation Date.

#### <span id="page-15-1"></span>**2.2.1.3 Measure Detail Modification State**

Measure Details can be in two modification states during their lifetime: Open or Closed, as defined below. These states are used to determine whether modifications to certain fields (such as Monthly kW Summer and Monthly kW Winter) require ISO approval.

- **Open**: The resettlement data correction deadline for the First Month in Market has *not* passed.
- **Closed**: The resettlement data correction deadline for its First Month in Market has passed.

#### <span id="page-15-2"></span>**2.2.1.4 ISO Approval Process/Pending Measure Detail Records**

In certain cases (Installation Date is more than three years prior to the date of Measure Detail entry, monthly kW Summer or Winter values are being modified for a Measure Detail that is Closed, etc.) the Measure Detail record will be stored in a Pending status. When a Measure Detail is Pending, no further edits can be made and the measure must be reviewed and approved by ISO before becoming effective. Users have the ability to view and cancel Pending records through the User

Interface if additional edits are required. Measure Details or changes to a Measure Detail that are in a Pending status and either cancelled by the LP or rejected by ISO are not searchable through the UI and are not recorded in the Measure Detail History. When an ISO analyst approves or rejects a pending Measure Detail, the ISO analyst will notify the LP of the disposition of the change. (See "[View Pending Changes](#page-50-0)" on page [51](#page-50-0) and "View [Pending Measure Detail](#page-53-0)" on page [54.](#page-52-0))

#### <span id="page-16-0"></span>**2.2.1.5 No Deleting of a Measure Detail**

Once a Measure Detail is submitted and/or approved in the Production environment, it cannot be deleted from the database. If a Measure Detail is erroneously submitted and/or approved, both the Summer and Winter kW must be set to zero and the Measure Life set to the minimum allowed to remove the contribution of this Measure Detail from all past and future performance and capacity calculations.

### <span id="page-17-0"></span>**2.2.2 Add Measure Detail**

This section covers the process of adding a new Measure Detail to the system.

- $\triangleleft$  Role that can perform this task:
	- o External EEM Maintainer

See Table 2: **EEM Fields, Definitions and Validation Rules** on page [66](#page-65-1) for an overview of the requirements of every database field.

#### <span id="page-17-1"></span>**2.2.2.1 Manual Entry**

- 1. Launch the EEM user interface application. See the "Accessing the Energy Efficiency [Measure Database](#page-9-0)" section on page [10.](#page-9-0)
- 2. Click on "Add Measure Detail" in the menu bar:

# **Energy Efficiency Measure Database**

Pendina Search Add Measure Detail

> 3. The Measure Detail screen is displayed and is ready for data entry. Required fields are highlighted in red:

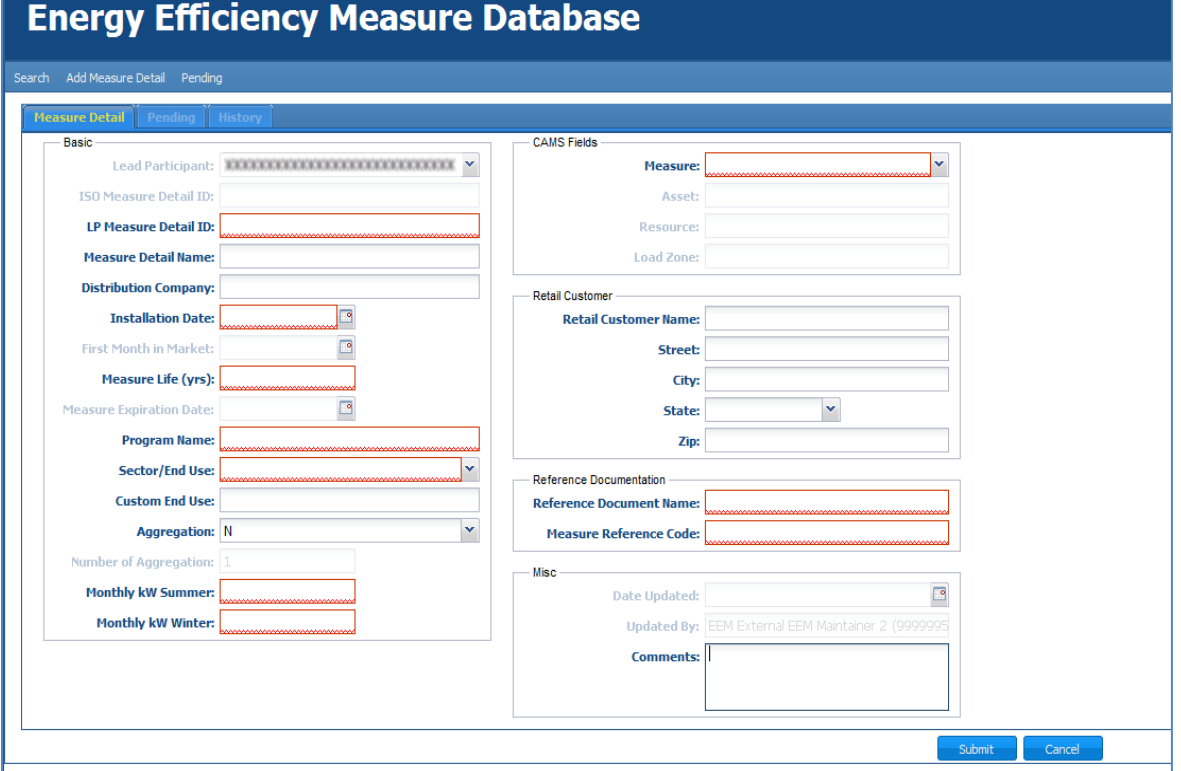

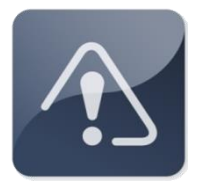

#### **IMPORTANT**

- $\div$  Fields are highlighted in red at the beginning of the creation process to indicate they are required fields for all Measure Detail configurations.
- ❖ Some fields are only required for certain Measure Detail data configurations.
- $\cdot \cdot$  If a field becomes required based on the entered data, it will become highlighted in red.
- 4. Enter data in each field based on following rules and validations:

#### **Basic**

- **Lead Participant**: Not editable. Displays Customer Name and ID for logged in external user.
- **ISO Measure Detail ID**: Not editable. System generated after successful creation of Measure Detail. Each ISO Measure Detail ID is unique throughout the EEM database system.
- **LP Measure Detail ID**: Required. Alphanumeric values accepted. Limited to 100 characters. Must be unique to the Lead Participant. Used during the Measure Detail creation process for measures created by either the user interface or uploaded through web services in an attempt to limit duplicate Measure Detail records and provide Participant with a key field to match with their database. The LP Program Manager determines the format the creation of this field. Since the search will return partial matches based on the search string, the LP database administrator must select the format for the creation of this field as well as the search string required for any Measure Detail.
- **Measure Detail Name**: Required. Alphanumeric values accepted. Limited to 100 characters. Special characters such as commas and double quotation marks should not be used.
- **Distribution Company**: Required if Aggregation is 'N' and either Monthly kW Summer or Monthly kW Winter is greater than or equal to 10kW. Only numeric values accepted. Request the numeric code for a specific distribution company through an Ask ISO Issue.
- **Installation Date**: Required. Must be a valid date in MM/DD/YYYY format, after June 16, 2006 – the initial qualification date for the Forward Capacity Market and prior to the current system date. If more than three years prior to the current system date, the new Measure Detail will be put into Pending and will require ISO approval before being applied (see "ISO Approval Process/Pending Measure Detail [Records](#page-15-2)" on page [16\)](#page-15-2).
- **First Month in Market**: Not editable. System generated using Installation Date and system date. See "[First Month in Market/Measure Expiration Date](#page-15-0)" on pag[e 16.](#page-15-0)
- **Measure Life (yrs)**: Required. Must be numeric, with at most one decimal place. Cannot be greater than ISO defined maximum (currently 30 years).
- **Measure Expiration Date**: Not editable. System generated using Installation Date and Measure Life (yrs). See "[First Month in Market/Measure Expiration Date](#page-15-0)" on pag[e 16.](#page-15-0)
- **Program Name**: Required. Alphanumeric values accepted. Limited to 100 characters.
- **Sector/End Use**: Required. Value must be chosen from drop-down list. Each Sector has a "Custom Measures" option. See Table 3: [Sectors/End Uses](#page-68-1) on page [69](#page-68-1) for the full list.
- **Custom End Use**: Required if a "Custom Measures" option is chosen for Sector/End Use. Limited to 100 characters.
- **Aggregation**: Required. Limited to 'Y' and 'N'. Defaults to 'N'. Yes is used when multiple end uses are aggregated into a single Measure Detail.
- **Number of Aggregation**: Required. Only editable if Aggregation value is 'Y'. Must be greater than zero. Defaults to 1 if Aggregation  $= N$ . Rounds to the nearest whole number using standard rounding rules. Limited to seven digits.
- **Monthly kW Summer**: Required. Only numeric values accepted. If Aggregation value is 'Y', the kW value divided by Number of Aggregation must be less than 10kW. Entered value is rounded to three decimal places using standard rounding rules.
- **Monthly kW Winter**: Required. Only numeric values accepted. If Aggregation value is 'Y', the kW value divided by Number of Aggregation must be less than 10kW. Entered value is rounded to three decimal places using standard rounding rules.

#### **CAMS Fields**

- **Measure**: Required. Value must be chosen from a drop-down list. List contains CAMS measures that are On-Peak or Seasonal Peak that belong to the Lead Participant of the logged in user.
- **Asset**: Not editable. System generated based on value chosen in Measure dropdown list.
- **Resource**: Not editable. System generated based on value chosen in Measure dropdown list.
- **Load Zone**: Not editable. System generated based on value chosen in Measure drop-down list.

#### **Retail Customer**

- **Retail Customer Name**: Required if Aggregation is 'N' and either Monthly kW Summer or Monthly kW Winter is greater than or equal to 10kW. Alphanumeric values accepted. Limited to 100 characters.
- **Street**: Required if Aggregation is 'N' and either Monthly kW Summer or Monthly kW Winter is greater than or equal to 10kW. Alphanumeric values accepted. Limited to 50 characters.
- **City**: Required if Aggregation is 'N' and either Monthly kW Summer or Monthly kW Winter is greater than or equal to 10kW. Alphanumeric values accepted. Limited to 50 characters.
- **State**: Required if Aggregation is 'N' and either Monthly kW Summer or Monthly kW Winter is greater than or equal to 10kW. Limited to the six New England states. Value must be chosen from a drop-down list.
- **Zip:** Required if Aggregation is 'N' and either Monthly kW Summer or Monthly kW Winter is greater than or equal to 10kW. Must contain exactly five digits.

#### **Reference Documentation**

- **Reference Document Name**: Required. Alphanumeric values accepted. Limited to 100 characters.
- **Measure Reference Code**: Required. Alphanumeric values accepted. Limited to 100 characters.

#### **Misc**

- **Date Updated**: Not Editable. Generated by EEM using the system date and time of the Measure Detail creation. See "[Versioning](#page-14-1)" on page [15.](#page-14-1)
- **Updated By**: Not editable. Generated by EEM using the user name associated with the certificate of the logged in user.
- **Comments**: Optional on data entry but required for data updates. Alphanumeric values accepted. Limited to 4,000 characters.
- 5. Click the "Submit" or "Cancel" button.
	- **Submit**:
		- $\circ$  If there are validation errors, a message will be displayed asking the user to correct the indicated validation errors and try again:

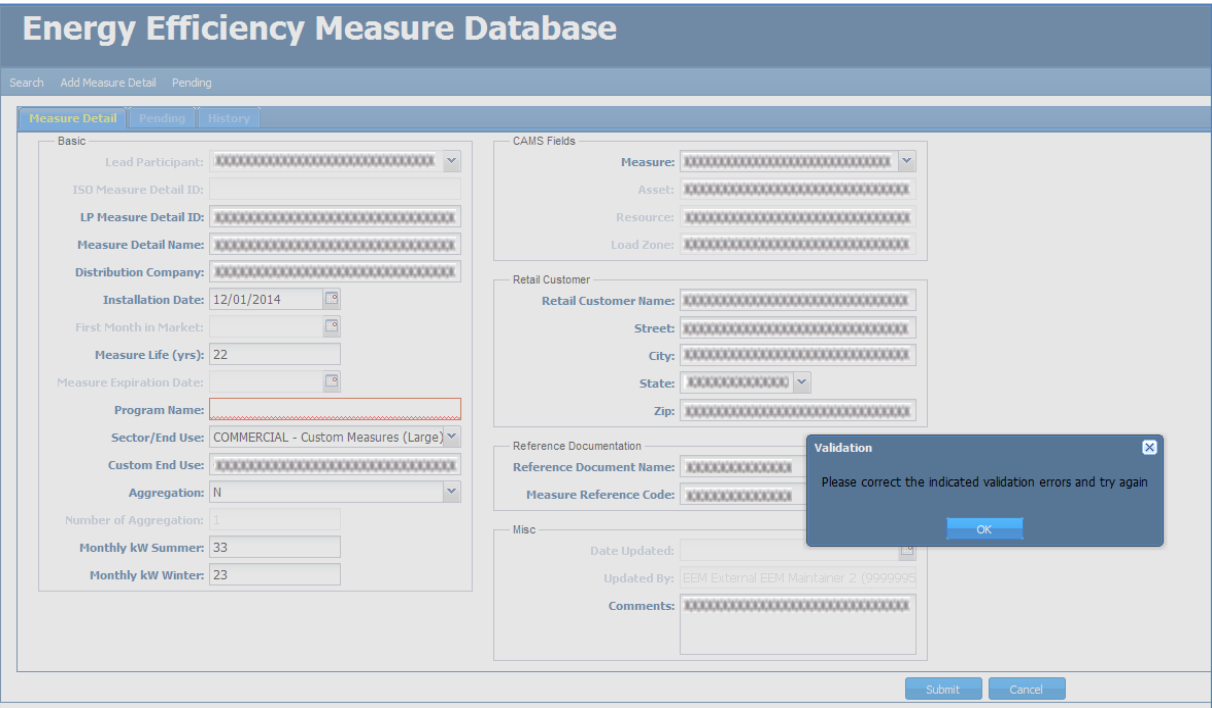

o If the entered Installation Date is more than three years prior to the current system date, the new Measure Detail will be put into Pending and will require ISO approval before being applied:

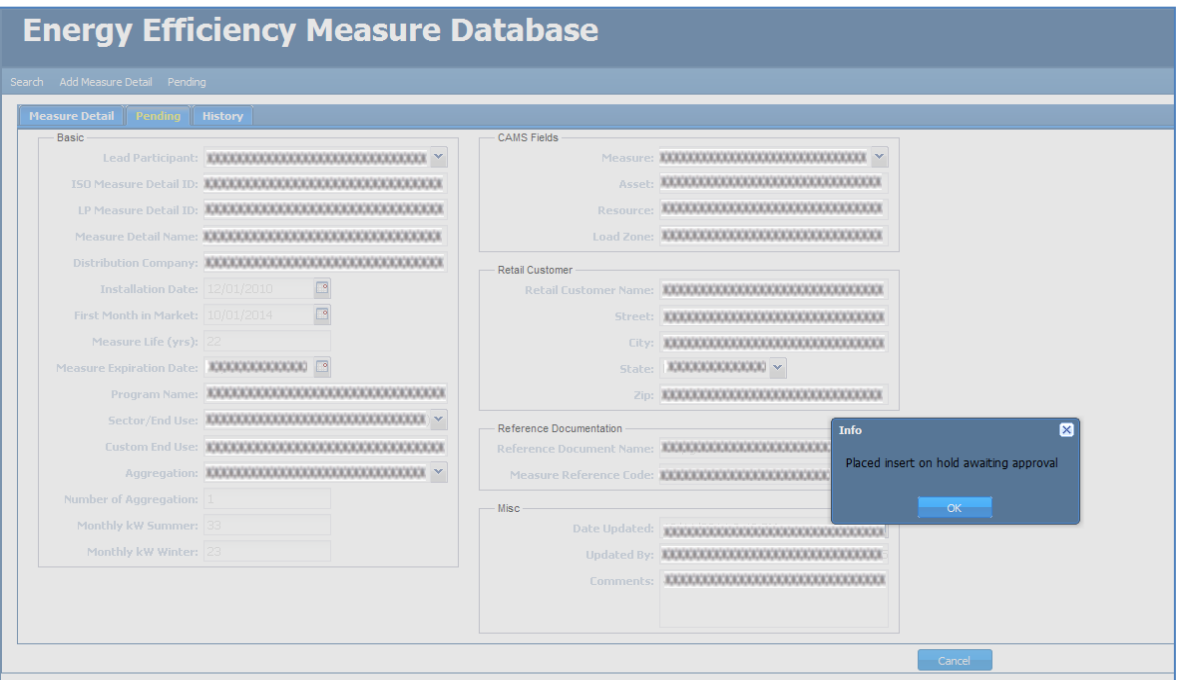

o Otherwise, if there are no validation errors, a message will be displayed informing the user that the data was successfully added and the user will be brought to the Measure Detail tab for the just created Measure Detail:

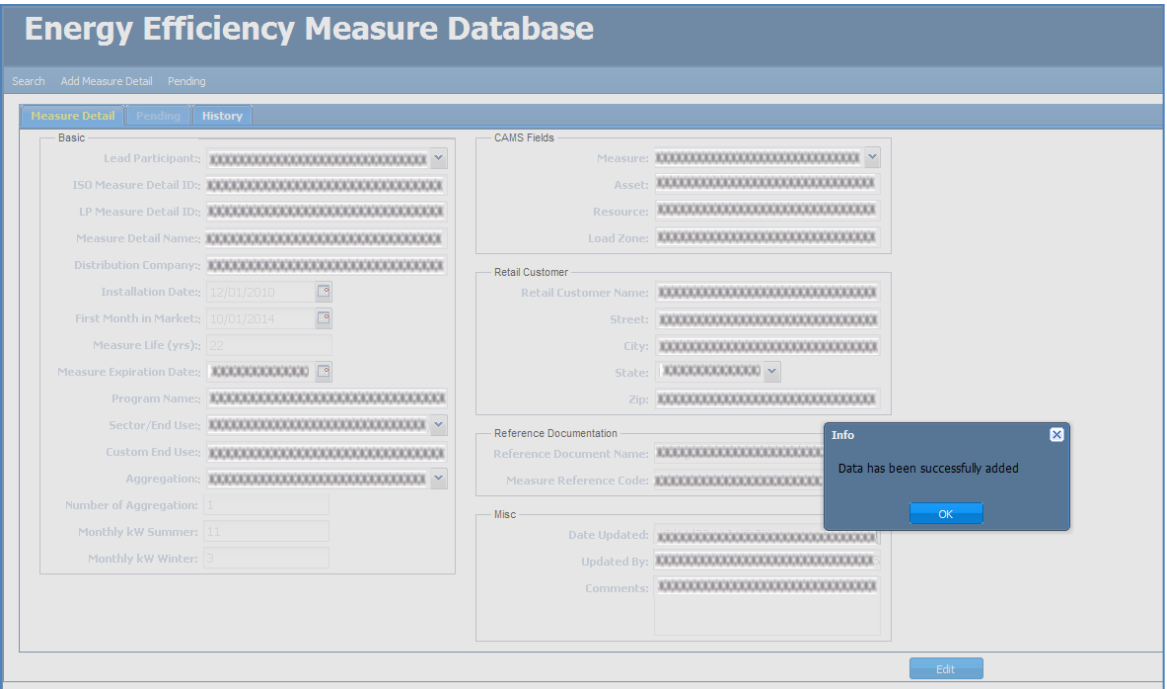

#### **Cancel**:

o Creation of Measure Detail is abandoned and user is sent to the Search page. No record of a cancelled Measure Detail is stored in the database.

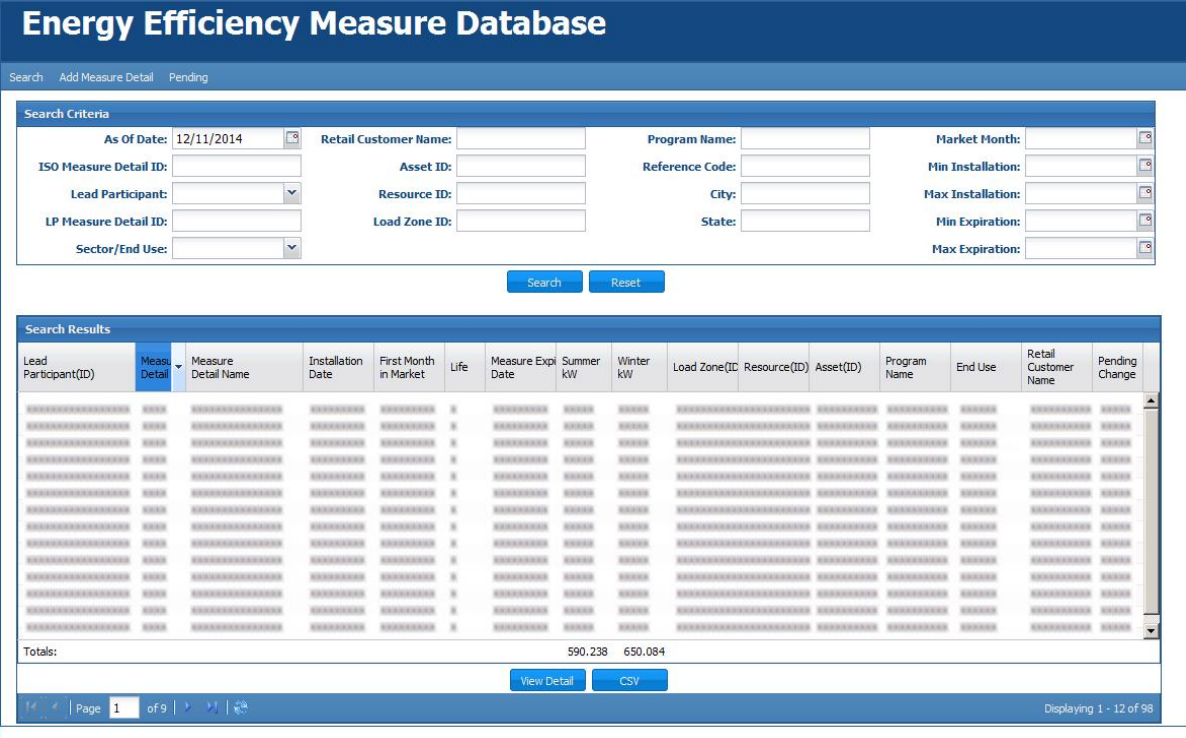

#### <span id="page-23-0"></span>**2.2.2.2 CSV Upload**

Multiple new Measure Details can be added simultaneously using the CSV Upload function. Up to 50 records may be uploaded at a time.

- 1. Prepare a file in CSV format for upload. Specify values for column fields in the following order.
	- **CAMS Measure ID:** Required. This must be for an On-Peak or Seasonal Peak Measure belonging to the Lead Participant of the logged in user.
	- **Measure Detail ID**: Leave blank. A system generated number will be provided once the Detail data is successfully uploaded.
	- **Lead Participant ID**: Required. Only numeric values accepted.
	- **LP Measure Detail ID**: Required. Alphanumeric values accepted. Limited to 100 characters. Must be unique to the Lead Participant. Used during the Measure Detail creation process for measures created by either the user interface or uploaded through web services in an attempt to limit duplicate Measure Detail records and provide Participant with a key field to match with their database. The LP Program Manager determines the format the creation of this field. Since the search will return partial matches based on the search string, the LP database administrator must select the format for the creation of this field as well as the search string required for any Measure Detail.
	- **Measure Detail Name**: Required. Alphanumeric values accepted. Limited to 100 characters.
	- **Distribution Company ID**: Required if Aggregation is 'N' and either Monthly kW Summer or Monthly kW Winter is greater than or equal to 10kW. Only numeric values accepted. Request the numeric code for a specific distribution company through an Ask ISO Issue.
	- **Measure Life (yrs)**: Required. Must be numeric, with at most one decimal place. Cannot be greater than ISO defined maximum (currently 30 years).
	- **Program Name**: Required. Alphanumeric values accepted. Limited to 100 characters.
	- **Sector Type**: Required. See Table 3[: Sectors/End Uses](#page-68-1) on page 69 for the full list of eligible options. Must match one of the options on Table 3 completely, including capitalization.
	- **End Use Type**: Required. See Table 3: [Sectors/End Uses](#page-68-1) on page 69 for the full list of eligible options. Must match one of the options on Table 3 completely, including capitalization.
	- **Custom End Use**: Required if a "Custom Measures" option is chosen for End Use. Limited to 100 characters.
	- **Aggregation Flag**: Required. Limited to 'Y'and 'N'. Yes is used when multiple end uses are aggregated into a single Measure Detail.
	- **Summer kW**: Required. Only numeric values accepted. If Aggregation value is 'Y', the kW value divided by Number of Aggregation must be less than 10kW. Entered value is rounded to three decimal places using standard rounding rules.
	- **Winter kW**: Required. Only numeric values accepted. If Aggregation value is 'Y', the kW value divided by Number of Aggregation must be less than 10kW. Entered value is rounded to three decimal places using standard rounding rules.
	- **Retail Customer Name**: Required if Aggregation is 'N' and either Monthly kW Summer or Monthly kW Winter is greater than or equal to 10kW. Alphanumeric

values accepted. Limited to 100 characters.

- **Street**: Required if Aggregation is 'N' and either Monthly kW Summer or Monthly kW Winter is greater than or equal to 10kW. Alphanumeric values accepted. Limited to 50 characters.
- **City**: Required if Aggregation is 'N' and either Monthly kW Summer or Monthly kW Winter is greater than or equal to 10kW. Alphanumeric values accepted. Limited to 50 characters.
- **State**: Required if Aggregation is 'N' and either Monthly kW Summer or Monthly kW Winter is greater than or equal to 10kW. Limited to the six New England states. Must contain exactly two letters.
- **Postal Code**: Required if Aggregation is 'N' and either Monthly kW Summer or Monthly kW Winter is greater than or equal to 10kW. Must contain exactly five digits.
- **Reference Doc Name**: Required. Alphanumeric values accepted. Limited to 100 characters.
- **Reference Code**: Required. Alphanumeric values accepted. Limited to 100 characters.
- **Comments**: Optional for initial entry but required for data updates. Alphanumeric values accepted. Limited to 4,000 characters.
- **Installation Date**: Required. Must be a valid date in MM/DD/YYYY format after June 16, 2006 – the initial qualification date for the Forward Capacity Market – and prior to the current system date. If more than three years prior to the current system date, the new Measure Detail will be put into Pending and will require ISO approval before being applied (see "[ISO Approval Process/Pending Measure Detail](#page-15-2) [Records](#page-15-2)" on page 16).
- **Aggregation Count**: Required. Must be '1' if Aggregation value is 'N'. Must be greater than zero. Rounds to the nearest whole number using standard rounding rules. Limited to seven digits.

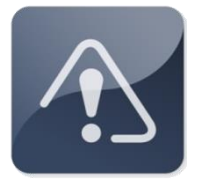

#### **IMPORTANT**

- Do not include column headings in the CSV file that will be uploaded. Doing so will prevent the upload of data.
- $\cdot$  Do not use special characters in the Measure Detail Name field as these can create errors when exporting data from EEM.
- 2. Launch the EEM user interface application. See the "Accessing the Energy Efficiency [Measure Database](#page-9-0)" section on page 10.
- 3. Click on "Upload CSV" in the menu bar:

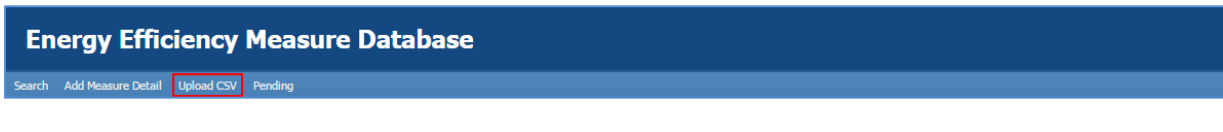

4. The CSV Upload Input Data grid will display, showing the column headings described in step 1 above:

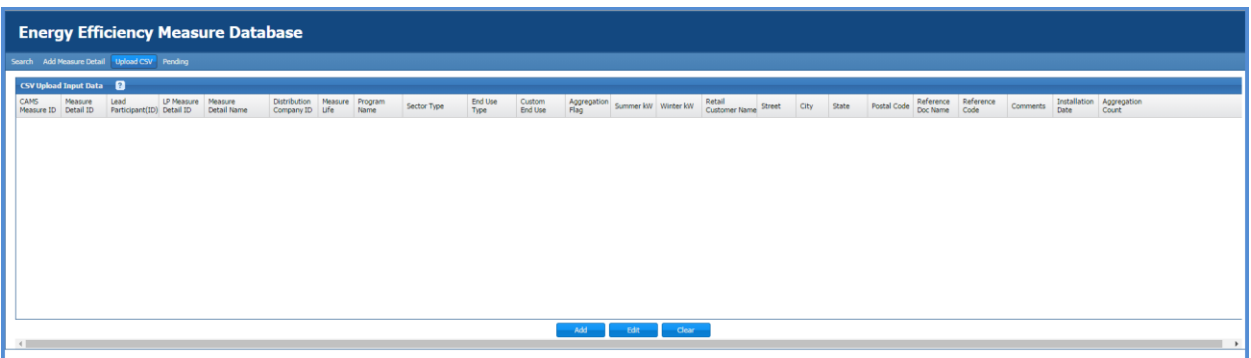

- 5. Drag and drop the file intended for upload directly into the blank table body on the CSV Upload Input Data screen. The file data will populate on this screen momentarily. Once this has occurred, click the "Add" button.
	- The "Clear" button may be used at any time to remove uploaded data before it is added to the database.

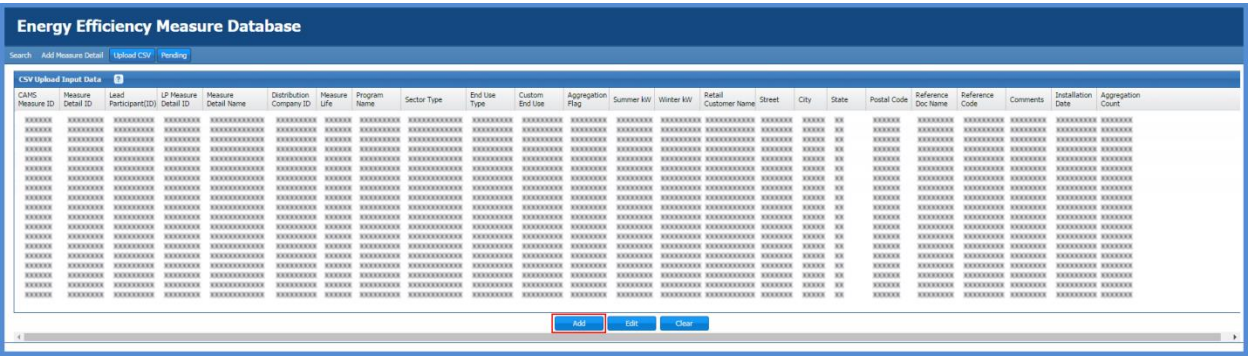

6. If there are no validation errors, all data that was previously in the data upload grid will disappear and a success message will be shown indicating that these Measure Details have been uploaded.

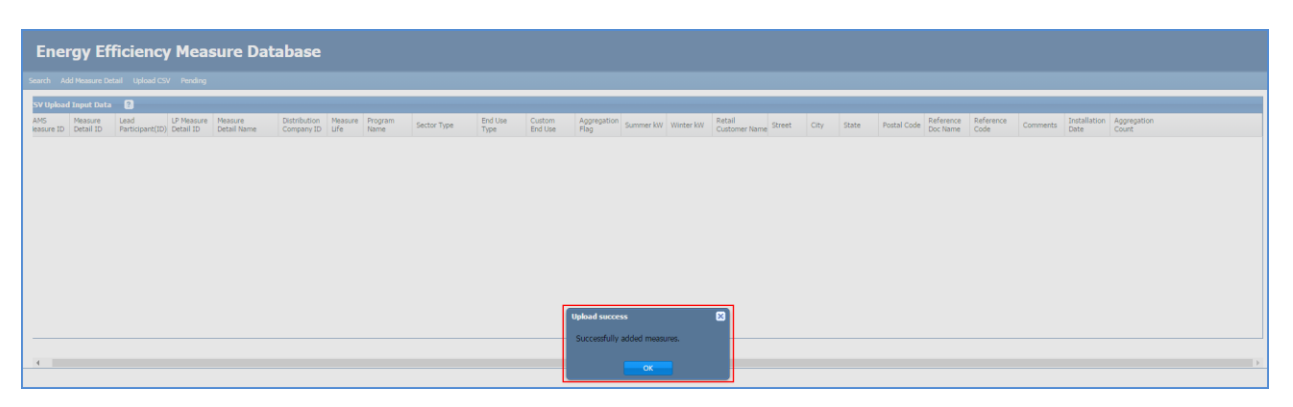

7. If there are problems with the file, the user may receive an error message similar to this one:

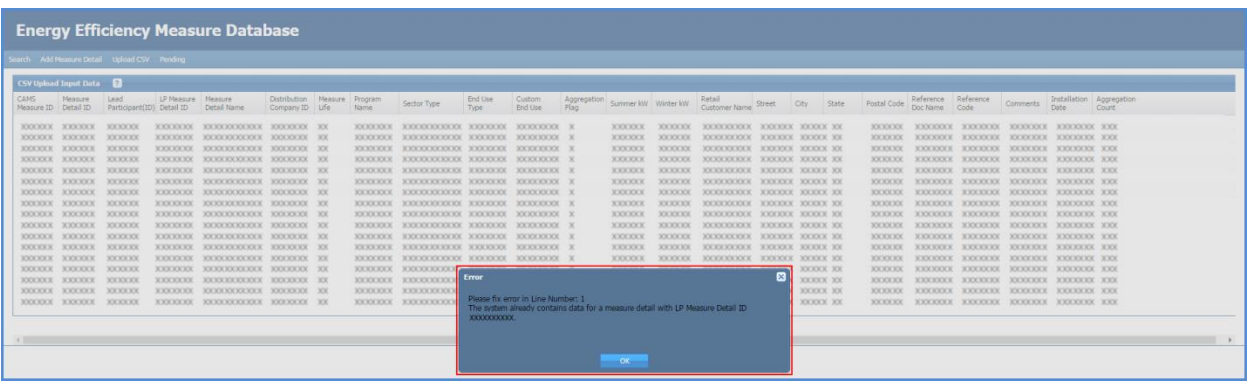

Click "OK" to be taken back to the data upload screen.

8. To review any errors in the upload file, select "Edit". A list of formatting errors will appear above the table of uploaded data, along with an additional error message.

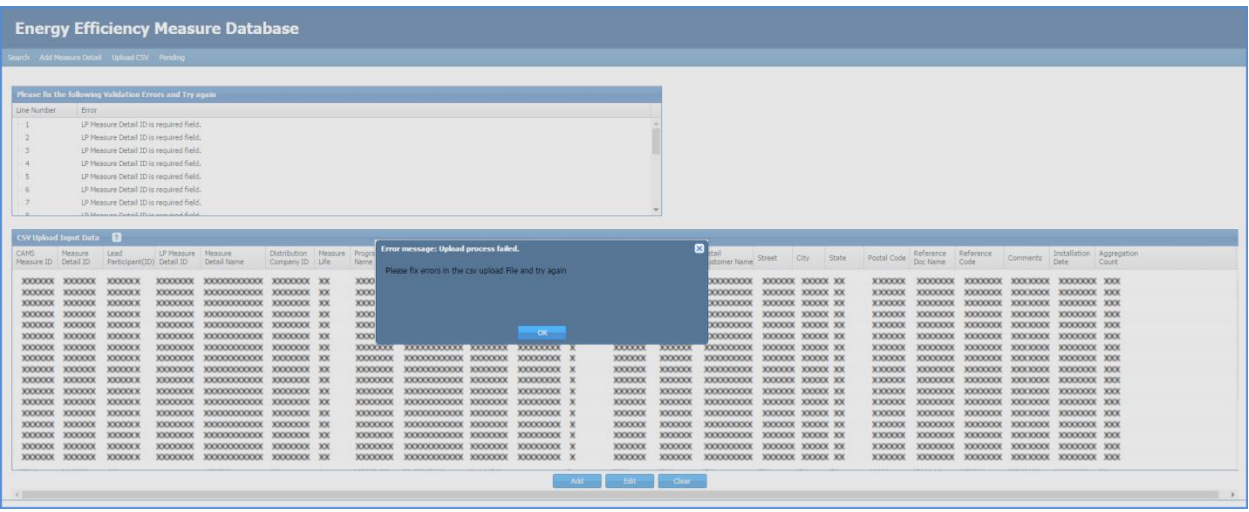

- Click "OK" on the error message to review the list of formatting errors.
- 9. Data cannot be edited directly on the CSV Upload Input Data screen. When review of the list of errors is completed and the CSV file is corrected, click the "Clear" button to remove all data from the upload grid. Re-upload the entire file, including data that was originally correct, by dragging and dropping the corrected file, then selecting the "Add" button.
- 10. If you still receive an error message after correcting all formatting errors and re-uploading a corrected file, there may be validation errors in the EEM database. Some Meaure Details may have been uploaded before an error was detected causing this upload to terminate. If you are unable to find an error in your file, or otherwise unable to upload your own file, reach out to ISO New England Customer Service for additional assistance.

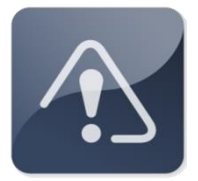

#### **IMPORTANT**

- New Measure Detail Data and updates to existing Measure Detail Data must be uploaded in separate files.
- $\cdot \cdot$  It is not possible to upload two separate CSV files at the same time. Attempting to drag a second file into the upload window will overwrite the original data.

### <span id="page-28-0"></span>**2.2.3 Measure Detail Search**

This section covers the process of searching for Measure Details.

- $\triangleleft$  Roles that can perform this task:
	- o External EEM Maintainer
	- o External EEM Viewer

**Contract Contract** 

- 1. Launch the EEM user interface application. See the "Accessing the Energy Efficiency [Measure Database](#page-9-0)" section on page [10.](#page-9-0)
- 2. The application opens to the Search page by default (note that the As Of Date is prepopulated to the current date by default):

![](_page_28_Picture_102.jpeg)

3. Enter a value in one or many of the fields in the Search Criteria section:

![](_page_28_Picture_103.jpeg)

The following fields are available and add to the granularity of the search:

- **As Of Date**: Required. The search will return all Measure Detail versions that are effective as of this date.
- **ISO Measure Detail ID**: ISO's internal identifier that is unique throughout the EEM system. Must be an integer. Search will only return exact matches.
- **Lead Participant**: The only value available in the drop-down list for external users will be the Customer Name and ID for the logged in external user.
- **LP Measure Detail ID**: Company created unique identifier for the Measure Detail. Alphanumeric values accepted. Since the search will return partial matches based on the search string, the LP database administrator must select the format for the creation of this field as well as the search string required for any Measure Detail.
- **Sector/End Use**: The Sector and End Use combination to be included in search. Value chosen must be from drop-down list. Each Sector has a "Custom Measures" option. See Table 3: [Sectors/End Uses](#page-68-1) on pag[e 69](#page-68-1) for a list of Sectors and End Uses.
- **Retail Customer Name**: Name of Retail Customer to be included in search. Alphanumeric values accepted. Search will return partial matches.
- **Asset ID**: ID of CAMS Asset to be included in the search. Must be an integer. Search will only return exact matches.
- Resource ID: ID of CAMS Resource to be included in the search. Must be an integer. Search will only return exact matches.
- **Load Zone ID**: ID of CAMS Load Zone to be included in the search. Must be an integer. Search will only return exact matches.
- **Program Name**: Name of Program to be included in search. Alphanumeric values accepted. Search will return partial matches.
- **Reference Code**: Name of Program to be included in search. Alphanumeric values accepted. Search will return partial matches.
- **City:** Name of the City to be included in search. Alphanumeric values accepted. Search will only return exact matches.
- **State**: Name of the State to be included in search. Alphanumeric values accepted. Searches will only return matches to the two letter abbreviation for a New England state.
- **Market Month**: When Market Month is set as a search criterion, the search will return unexpired Measure Detail records with a First Month in Market date that is prior or equal to the month chosen as a search criterion. This search calculates the performace value claimed in CAMS.
- **Min Installation**: When Min Installation is set as a search criterion, the search will return Measure Detail records with an Installation Date that is greater than or equal to the date chosen as a search criterion.
- **Max Installation**: When Max Installation is set as a search criterion, the search will return Measure Detail records with an Installation Date that is less than or equal to the date chosen as a search criterion.
- **Min Expiration**: When Min Expiration is set as a search criterion, the search will return Measure Detail records with a Measure Expiration Date that is greater than or equal to the date chosen as a search criterion.
- **Max Expiration**: When Max Expiration is set as a search criterion, the search will return Measure Detail records with a Measure Expiration Date that is less than or equal to the date chosen as a search criterion.

4. Click the "Search" or "Reset" button.

#### **Search**:

 $\circ$  A search will be performed using the criteria specified. The results of the search will be populated in the Search Results section:

![](_page_30_Picture_82.jpeg)

- o Below the list of Measure Details is a line labeled "Totals." The two values displayed are the totals of either the demand reduction or the expired measures total of the Monthly kW Summer and Monthly kW Winter values for all of the Measure Details returned in the search.
- o Each column of the search results may be Sorted in Ascending or Descending order by clicking on the arrow that appears in the left of the column header if the mouse cursor is moved over it:

![](_page_30_Picture_83.jpeg)

 $\circ$  Columns may be added or removed from the search results display by moving the mouse cursor over the Columns menu item and selecting one or more columns by clicking in the box next to the column name.

![](_page_31_Picture_83.jpeg)

o Controls are available at the bottom of the Search Results section which allow the user to navigate between the displayed pages of Measure Detail results. Clicking the arrows will move back and forth between the pages and entering a number in the white box next to the Page label will navigate directly to that page.

![](_page_31_Picture_84.jpeg)

o Clicking on a Measure Detail to select it and then clicking on the "View Detail" button or double clicking on a Measure Detail will navigate to the Measure Detail tab for the selected Measure Detail. See "View Measure [Detail](#page-33-0)" on page [34.](#page-33-0)

- o Clicking on the "CSV" button will generate a CSV file containing the current search results for view or download. See "CSV [Download](#page-56-0)" on page [57.](#page-56-0)
- **Reset**:
	- o The Search Criteria section will be reset to its initial state. The As Of Date field will be set to the current date and the rest of the fields will be cleared. If the Search fields are not reset, the previously entered search parameters are retained for the next Search.

<span id="page-32-0"></span>![](_page_32_Picture_72.jpeg)

### <span id="page-33-0"></span>**2.2.4 View Measure Detail**

This section covers the process of viewing Measure Details.

- $\triangleleft$  Roles that can perform this task:
	- o External EEM Maintainer
	- o External EEM Viewer
- 1. Launch the EEM user interface application. See the "Accessing the Energy Efficiency [Measure Database](#page-9-0)" section on page [10.](#page-9-0)
- 2. The application opens to the Search page by default:

![](_page_33_Picture_84.jpeg)

3. Click on a Measure Detail in the Search Results section to select it and then click on the "View Detail" button OR double click on a Measure Detail. This will navigate to the Measure Detail tab for the selected Measure Detail:

![](_page_34_Picture_119.jpeg)

- 4. When accessing this page from the Search Results screen, the version of the Measure Detail displayed will be the version that was selected in the Search Results; i.e., if a search was done with an As Of Date in the past, the version that was effective on that date will be displayed.
- 5. When accessing this page after adding or updating a Measure Detail, the version of the Measure Detail displayed will be the version that was just created or updated.
- 6. The "Edit" button is only available to users with the External EEM Maintainer role.
- 7. The "Edit" button is only available when viewing the most recent version of the Measure Detail.
- 8. Clicking the "Edit" button will make the fields editable for update. See "Update Measure [Detail](#page-39-0)" on page [40.](#page-39-0)

![](_page_35_Picture_0.jpeg)

### **IMPORTANT**

 External EEM users can only view data for Measure Details for which they are the Lead Participant. This means the CAMS Measure to which the Measure Detail is associated is mapped to an Asset which is mapped to a Resource for which the logged in user's company is the Lead Participant.

# <span id="page-36-0"></span>**2.2.5 View Measure Detail History**

This section covers the process of viewing the history for a Measure Detail.

- $\triangleleft$  Roles that can perform this task:
	- o External EEM Maintainer
	- o External EEM Viewer
- 1. Launch the EEM user interface application. See the "Accessing the Energy Efficiency [Measure Database](#page-9-0)" section on page [10.](#page-9-0)
- 2. The application opens to the Search page by default:

![](_page_36_Picture_98.jpeg)

3. Click on a Measure Detail in the Search Results section to select it and then click on the "View Detail" button OR double click on a Measure Detail. This will navigate to the Measure Detail tab for the selected Measure Detail. Click on the History tab:

![](_page_37_Picture_108.jpeg)

4. This will display the history for the Measure Detail:

![](_page_37_Picture_109.jpeg)

- 5. The Measure Detail versions are sorted by Record Begin Date in descending order (newest version first).
- 6. The following columns are present in the history view:
	- Measure Detail ID
	- Record Begin Date
	- Record End Date
	- Status
	- LP Measure Detail ID
	- Measure Detail Name
	- Installation Date
	- First Month in Market
	- Measure Life
	- Measure Expiration Date
- Summer kW
- Winter kW
- CAMS Measure Name (ID)
- Program Name
- End Use
- Retail Customer Name
- Aggregation Count
- Updated By
- 7. Each column of the History display may be Sorted in Ascending or Descending order by clicking on the arrow that appears in the left of the column header if the mouse cursor is moved over it:

![](_page_38_Picture_99.jpeg)

8. Columns may be added or removed from the History display by moving the mouse cursor over the Columns menu item and selecting one or more columns by clicking in the box next to the column name:

![](_page_38_Picture_100.jpeg)

### <span id="page-39-0"></span>**2.2.6 Update Measure Detail**

This section covers the process of updating a Measure Detail.

- $\triangleleft$  Role that can perform this task:
	- o External EEM Maintainer

#### <span id="page-39-1"></span>**2.2.6.1 Manual Entry**

- 1. Launch the EEM user interface application. See the "Accessing the Energy Efficiency [Measure Database](#page-9-0)" section on page [10.](#page-9-0)
- 2. The application opens to the Search page by default:

![](_page_39_Picture_81.jpeg)

3. Click on a Measure Detail in the Search Results section to select it and then click on the "View Detail" button OR double click on a Measure Detail. This will navigate to the Measure Detail tab for the selected Measure Detail:

![](_page_40_Picture_45.jpeg)

4. Click the "Edit" button to make the fields editable for update:

![](_page_40_Picture_46.jpeg)

5. Field data is available for updates based on following rules and validations:

#### **Basic**

- **Lead Participant**: Not editable. Displays Customer Name and ID for logged in external user.
- **ISO Measure Detail ID**: Not editable. Each ISO Measure Detail ID is unique throughout the EEM database system.
- **LP Measure Detail ID**: Must be unique to the Lead Participant. Company created unique identifier for the Measure Detail. Alphanumeric values accepted. Since the search will return partial matches based on the search string, the LP database administrator must select the format for the creation of this field as well as the search string required for any Measure Detail. Limited to 100 characters.
- **Measure Detail Name:** Alphanumeric values accepted. Limited to 100 characters.
- **Distribution Company**: Required if Aggregation is 'N' and either Monthly kW Summer or Monthly kW Winter is greater than or equal to 10kW. Only numeric values accepted.
- **Installation Date**: Must be a valid date in MM/DD/YYYY format. If being modified for a Measure Detail that is "Closed" (see "[Measure Detail Modification State](#page-15-1)" on page [16](#page-15-1)), a Comment is required to be entered in the "Comments" field and the Measure Detail will be moved to Pending (see "[ISO Approval Process/Pending](#page-15-2)  [Measure Detail Records](#page-15-2)" on page [16\)](#page-15-2). It will require ISO approval before the change is applied.
- **First Month in Market**: Not editable. System generated using Installation Date and system date. See "[First Month in Market/Measure Expiration Date](#page-15-0)" on page [16.](#page-15-0)
- **Measure Life (yrs)**: Must be numeric, with at most one decimal place. Cannot be greater than ISO defined maximum (currently 30 years). If being modified for a Measure Detail that is "Closed" (see "[Measure Detail Modification State](#page-15-1)" on page [16\)](#page-15-1), a Comment is required to be entered in the "Comments" field and the Measure Detail will be moved to Pending (see "[ISO Approval Process/Pending Measure Detail](#page-15-2)  [Records](#page-15-2)" on page [16\)](#page-15-2). It will require ISO approval before the change is applied.
- **Measure Expiration Date**: Not editable. System generated using Installation Date and Measure Life (yrs). See "[First Month in Market/Measure Expiration Date](#page-15-0)" on pag[e 16.](#page-15-0)
- **Program Name**: Alphanumeric values accepted. Limited to 100 characters.
- **Sector/End Use**: Value chosen from drop-down list. See Table 3: [Sectors/End Uses](#page-68-1) on page [69](#page-68-1) for a list of Sectors and End Uses.
- **Custom End Use**: Required if a "Custom Measures" option is chosen for Sector/End Use. Limited to 100 characters.
- **Aggregation**: Limited to 'Y' and 'N'. Defaults to 'N'.
- **Number of Aggregation**: Only editable if Aggregation value is 'Y'. Must be greater than zero. Defaults to 1 if Aggregation  $= N$ . Rounds to the nearest whole number using standard rounding rules. Limited to seven digits.
- **Monthly kW Summer**: Only numeric values accepted. If Aggregation value is 'Y', the kW value divided by Number of Aggregation must be less than 10kW. Entered value is rounded to three decimal places using standard rounding rules. If being modified for a Measure Detail that is "Closed" (see "Measure Detail Modification [State](#page-15-1)" on page [16](#page-15-1)), a Comment is required to be entered in the "Comments" field and the Measure Detail will be moved to Pending (see "ISO Approval Process/Pending

[Measure Detail Records](#page-15-2)" on page [16\)](#page-15-2). It will require ISO approval before the change is applied.

 **Monthly kW Winter**: Only numeric values accepted. If Aggregation value is 'Y', the kW value divided by Number of Aggregation must be less than 10kW. Entered value is rounded to three decimal places using standard rounding rules. If being modified for a Measure Detail that is "Closed" (see "[Measure Detail Modification State](#page-15-1)" on page [16](#page-15-1)), a Comment is required to be entered in the "Comments" field and the Measure Detail will be moved to Pending (see "[ISO Approval Process/Pending](#page-15-2)  [Measure Detail Records](#page-15-2)" on page [16\)](#page-15-2). It will require ISO Approval before the change is applied.

#### **CAMS Fields**

- **Measure**: Required. Value chosen from a drop-down list. If being modified for a Measure Detail that is "Closed" (see "[Measure Detail Modification State](#page-15-1)" on page [16\)](#page-15-1), a Comment is required to be entered in the "Comments" field and the Measure Detail will be moved to Pending (see "ISO Approval Process/Pending Measure Detail [Records](#page-15-2)" on page [16\)](#page-15-2). It will require ISO approval before the change is applied.
- **Asset**: Not editable. System generated based on value chosen in Measure dropdown list.
- **Resource**: Not editable. System generated based on value chosen in Measure dropdown list.
- **Load Zone**: Not editable. System generated based on value chosen in Measure drop-down list.

#### **Retail Customer**

- **Retail Customer Name**: Required if Aggregation is 'N' and either Monthly kW Summer or Monthly kW Winter is greater than or equal to 10kW. Alphanumeric values accepted. Limited to 100 characters.
- **Street**: Required if Aggregation is 'N' and either Monthly kW Summer or Monthly kW Winter is greater than or equal to 10kW. Alphanumeric values accepted. Limited to 50 characters.
- **City**: Required if Aggregation is 'N' and either Monthly kW Summer or Monthly kW Winter is greater than or equal to 10kW. Alphanumeric values accepted. Limited to 50 characters.
- **State**: Required if Aggregation is 'N' and either Monthly kW Summer or Monthly kW Winter is greater than or equal to 10kW. Limited to the six New England states. Value must be chosen from a drop-down list.
- **Zip**: Required if Aggregation is 'N' and either Monthly kW Summer or Monthly kW Winter is greater than or equal to 10kW. Must contain exactly five digits.

#### **Reference Documentation**

- **Reference Document Name**: Alphanumeric values accepted. Limited to 100 characters.
- **Measure Reference Code**: Alphanumeric values accepted. Limited to 100 characters.

#### **Misc**

**Date Updated:** Not Editable. Generated by EEM using the system date and time of the Measure Detail update. See "[Versioning](#page-14-1)" on page [15.](#page-14-1)

- **Updated By**: Not editable. Generated by EEM using the user name associated with the certificate of the logged in user.
- **Comments:** Required if the [Measure Detail](#page-15-1) is "Closed" (see "Measure Detail [Modification State](#page-15-1)" on page [16\)](#page-15-1) and a change was made to Installation Date, Measure Life (yrs), Monthly kW Summer, Monthly kW Winter, or Measure. Limited to 4,000 characters.
- 6. Click the "Submit" or "Cancel" button.
	- **Submit**:
		- o If there are validation errors, a message will be displayed asking the user to correct the indicated validation errors and try again:

![](_page_43_Picture_94.jpeg)

o If a change was made to Installation Date, Measure Life (yrs), Monthly kW Summer, Monthly kW Winter, or Measure, Measure Detail is be set to Pending and will require ISO approval before changes are applied:

![](_page_44_Picture_43.jpeg)

o Otherwise, if there are no validation errors, a message will be displayed informing the user that the data was successfully updated and the user will be brought to the Measure Detail tab for the just updated Measure Detail:

![](_page_44_Picture_44.jpeg)

#### **Cancel**:

o Update of Measure Detail is abandoned, the Measure Detail fields are made unavailable for update and the Measure Detail reverts back with no changes.

![](_page_45_Picture_138.jpeg)

#### <span id="page-45-0"></span>**2.2.6.2 CSV Update**

Multiple Measure Details can be updated simultaneously using the CSV Upload function. Up to 50 record revisions may be uploaded at a time.

- 1. Prepare a file in CSV format for upload. Specify values for fields in the following order using the new data to be added to EEM.
	- **CAMS Measure ID:** Required. This must be for an On-Peak or Seasonal Peak Measure belonging to the Lead Participant of the logged in user.
	- **Measure Detail ID**: Required. Failure to complete this field will result in a new record being created.
	- **Lead Participant ID:** Required. Numeric values acccepted.
	- **LP Measure Detail ID:** Required. This must match the original ID uploaded to EEM exactly.
	- **Measure Detail Name**: Required. Alphanumeric values accepted. Limited to 100 characters.
	- **Distribution Company ID:** Required if Aggregation is 'N' and either Monthly kW Summer or Monthly kW Winter is greater than or equal to 10kW. Only numeric values accepted. Request the numeric code for a specific distribution company through an Ask ISO Issue.
- **Measure Life (yrs)**: Required. Must be numeric, with at most one decimal place. Cannot be greater than ISO defined maximum (currently 30 years).
- **Program Name**: Required. Alphanumeric values accepted. Limited to 100 characters.
- **Sector Type**: Required. See Table 3[: Sectors/End Uses](#page-68-1) on page 69 for the full list of eligible options.
- **End Use Type**: Required. See Table 3: [Sectors/End Uses](#page-68-1) on page 69 for the full list of eligible options.
- **Custom End Use**: Required if a "Custom Measures" option is chosen for End Use. Limited to 100 characters.
- **Aggregation Flag**: Required. Limited to 'Y' and 'N'. Yes is used when multiple end uses are aggregated into a single Measure Detail.
- **Summer kW**: Required. Only numeric values accepted. If Aggregation value is 'Y', the kW value divided by Number of Aggregation must be less than 10kW. Entered value is rounded to three decimal places using standard rounding rules.
- **Winter kW**: Required. Only numeric values accepted. If Aggregation value is 'Y', the kW value divided by Number of Aggregation must be less than 10kW. Entered value is rounded to three decimal places using standard rounding rules.
- **Retail Customer Name**: Required if Aggregation is 'N' and either Monthly kW Summer or Monthly kW Winter is greater than or equal to 10kW. Alphanumeric values accepted. Limited to 100 characters.
- **Street**: Required if Aggregation is 'N' and either Monthly kW Summer or Monthly kW Winter is greater than or equal to 10kW. Alphanumeric values accepted. Limited to 50 characters.
- **City**: Required if Aggregation is 'N' and either Monthly kW Summer or Monthly kW Winter is greater than or equal to 10kW. Alphanumeric values accepted. Limited to 50 characters.
- **State**: Required if Aggregation is 'N' and either Monthly kW Summer or Monthly kW Winter is greater than or equal to 10kW. Limited to the six New England states. Must contain exactly two letters.
- **Postal Code**: Required if Aggregation is 'N' and either Monthly kW Summer or Monthly kW Winter is greater than or equal to 10kW. Must contain exactly five digits.
- **Reference Doc Name**: Required. Alphanumeric values accepted. Limited to 100 characters.
- **Reference Code**: Required. Alphanumeric values accepted. Limited to 100 characters.
- **Comments**: Optional for initial entry but required for data updates. Alphanumeric values accepted. Limited to 4,000 characters.
- **Installation Date**: Required. Must be a valid date in MM/DD/YYYY format, after June 16, 2006 – the initial qualification date for the Forward Capacity Market – and prior to the current system date. If more than three years prior to the current system date, the new Measure Detail will be put into Pending and will require ISO approval before being applied (see "[ISO Approval Process/Pending Measure Detail](#page-15-2) Records" on page 16).
- **Aggregation Count**: Required. Must be '1' if Aggregation value is 'N'. Must be greater than zero. Rounds to the nearest whole number using standard rounding rules. Limited to seven digits.

![](_page_47_Picture_0.jpeg)

#### **IMPORTANT**

- Do not include column headings in the CSV file that will be uploaded. Doing so will prevent the upload of data.
- \* When downloading a CSV of existing Measure Details from the EEM database in order to prepare an update file, be sure to adjust the column order and values to reflect the instructions outlined above.
- 2. Launch the EEM user interface application. See the "Accessing the Energy Efficiency [Measure Database](#page-9-0)" section on page 10.
- 3. Click on "Upload CSV" in the menu bar:

![](_page_47_Picture_6.jpeg)

4. A blank CSV Upload Input Data screen is displayed with the column headings outlined in step 1 above.

![](_page_47_Picture_85.jpeg)

- 5. Drag and drop the file intended for upload directly into the blank table body on the CSV Upload Input Data screen. The file data will populate on this screen momentarily. Once this has occurred, click the "Edit" button.
	- If the "Add" button is selected, the user will receive an error message. If this occurs, simply close the error message and select "Edit" instead.
	- The "Clear" button may be used at any time to remove uploaded data before it is added to the database.

![](_page_48_Picture_75.jpeg)

6. If there are no validation errors, all data that was previously in the data upload grid will disappear and a success message will be shown indicating that these Measure Detail updates have been accepted.

![](_page_48_Picture_76.jpeg)

7. If there are problems with the file, the user may receive an error message similar to this after clicking "Edit":

![](_page_49_Picture_109.jpeg)

- The box that appears at the top of the screen will list all existing validation errors. Click "OK" on the error message box to review this list.
- 8. Data cannot be edited directly on the CSV Upload Input Data screen. When review of the list of errors is completed and the CSV file is corrected, click the "Clear" button to remove all data from the upload grid. Re-upload the file by dragging and dropping the corrected file, then selecting the "Edit" button.

![](_page_49_Picture_4.jpeg)

#### **IMPORTANT**

- New Measure Detail Data and updates to existing Measure Detail Data must be uploaded in separate files.
- $\cdot \cdot$  It is not possible to upload two separate CSV files at the same time. Attempting to drag a second file into the upload window will overwrite the original data.

# <span id="page-50-0"></span>**2.2.7 View Pending Changes**

This section covers the process of adding, viewing and acting upon Pending changes to Measure Details.

- $\triangleleft$  Roles that can perform this task:
	- o External EEM Maintainer
	- o External EEM Viewer (view steps only)
- 1. Launch the EEM user interface application. See the "Accessing the Energy Efficiency [Measure Database](#page-9-0)" section on page 10.
- 2. Click on "Pending" in the menu bar:

# **Energy Efficiency Measure Database**

Search Add Measure Detail Pending

3. The Pending Measure Details screen is displayed:

![](_page_50_Picture_155.jpeg)

- 4. Each row in the display is organized by the Measure Detail ID and contains two sub-rows. The first row is the pending values, and the second row is the current values. The exception to this is if a Measure Detail was placed into pending upon creation. In this case there will be only one sub-row.
- 5. Double clicking on a Measure Detail with a status of "PENDING" will navigate to the Pending tab for the selected Measure Detail (see "[View Pending Measure Detail](#page-53-0)" on page [54\)](#page-52-0). Double

clicking on a Measure Detail with a status of "CURRENT" will navigate to the Measure Detail tab for the selected Measure Detail (see "[View Measure Detail](#page-33-0)" on page [34\)](#page-33-0).

#### **NOTE: The following steps only apply to an External EEM Maintainer.**

- 6. Each row has a checkbox in the first column. Clicking on the checkbox selects the Measure Detail for action.
- 7. The header row contains a checkbox that serves as a "Select All" and "Select None" option.
- 8. The display contains the following columns:
	- Status
	- Lead Participant Name (ID)
	- Measure Detail ID
	- Installation Date
	- First Month in Market
	- Measure Life
	- Measure Expiration Date
	- Summer kW
	- Winter kW
	- Measure (ID)
	- Submitted Date The system time at which the change that caused this pending record was made.
- 9. Clicking the "Cancel" button (External EEM Maintainer only) will display a confirmation dialog:

![](_page_51_Picture_151.jpeg)

- 10. Upon confirmation that the user wants to continue with the Cancel operation, the Measure Detail associated with each checked row is left intact and the Pending version of the Measure Detail is discarded.
- 11. After Cancelling a set of changes, a Success or Failure message appears and the display is refreshed with any remaining Pending changes:

<span id="page-52-0"></span>![](_page_52_Picture_45.jpeg)

### <span id="page-53-0"></span>**2.2.8 View Pending Measure Detail**

This section covers the process of viewing the pending version of a Measure Detail.

- $\triangleleft$  Roles that can perform this task:
	- o External EEM Maintainer
	- o External EEM Viewer (view steps only)
- 1. Launch the EEM user interface application. See the "Accessing the Energy Efficiency [Measure Database](#page-9-0)" section on page [10.](#page-9-0)
- 2. Click on "Pending" in the menu bar:

# **Energy Efficiency Measure Database**

Search Add Measure Detail Pending

3. The Pending Measure Details screen is displayed:

![](_page_53_Picture_94.jpeg)

4. Double click on a Measure Detail with a status of "PENDING" to navigate to the Pending tab for the selected Measure Detail:

![](_page_54_Picture_46.jpeg)

### **NOTE: The following steps only apply to an External EEM Maintainer.**

5. The "Cancel" button is used to cancel an update request prior to ISO review.

6. Clicking the "Cancel" button displays a confirmation dialog:

![](_page_55_Picture_58.jpeg)

7. Upon confirmation of the cancel, the Pending record is discarded, leaving the current version of the Measure Detail record intact. The "Measure Detail" tab is displayed with the current Measure Detail data (the current record is unaffected - see "[View Measure Detail](#page-33-0)" on page [34\)](#page-32-0):

![](_page_55_Picture_59.jpeg)

### <span id="page-56-0"></span>**2.2.9 CSV Download**

This section covers the process of generating a CSV file containing search results for view or download.

- Roles that can perform this task:
	- o External EEM Maintainer
	- o External EEM Viewer
- 1. Launch the EEM user interface application. See the "Accessing the Energy Efficiency [Measure Database](#page-9-0)" section on page [10.](#page-9-0)
- 2. The application opens to the Search page by default:

![](_page_56_Picture_81.jpeg)

- 3. Select the Search criteria desired. (See "[Measure Detail Search](#page-28-0)" on page [29.](#page-28-0)) If no limiting Search criteria are selected, the CSV file will include all Measure Details currently in the database matching the Lead Participant certificate used.
- 4. Clicking on the "CSV" button opens a dialog box giving the user the option to Open or Save a CSV file:

![](_page_57_Picture_168.jpeg)

- 5. The CSV downloaded contains all records matched by the search criteria, regardless of pagination. The following fields are included in the CSV download:
	- Lead Participant ID
	- Measure Detail ID
	- Record Begin Date
	- Record Date
	- Lead Participant Measure Detail ID
	- Measure Detail Name
	- Measure ID
	- Distribution Company ID
	- Aggregation Flag
	- Number of Aggregation
	- Installation Date
	- First Month in Market
	- Measure Life
	- Measure Expiration Date
	- Program Name
	- Sector
- End Use
- Custom End Use
- Asset ID
- Resource ID
- Load Zone ID
- Retail Customer Name
- Street
- City
- State
- $\bullet$  Zip
- Reference Document Name
- Measure Reference Code
- Monthly kW Summer
- Monthly kW Winter
- Updated By
- Updated Date

![](_page_58_Picture_16.jpeg)

### **IMPORTANT**

 If Measure Detail Data is downloaded from EEM in order to make edits and then re-upload with changes, make sure that the columns are re-ordered to match the format outlined in "CSV Upload" on page [24.](#page-23-0)

# <span id="page-59-0"></span>**2.3 Demand Reduction Reporting**

On June 1, 2017, EEM became the primary source of energy efficiency On-Peak and Seasonal Peak asset demand reduction values as reported in CAMS.

# <span id="page-59-1"></span>**2.3.1 Demand Reduction Reporting Requirement**

Participants must report demand reduction values for all months for each energy efficiency On-Peak and Seasonal Peak asset through CAMS as outlined in *ISO New England Manual for Market Rule 1 Accounting, M-28*.

Demand reduction values must be submitted for both initial and final settlement for each month, and a supporting document is required with each submission outlining the calculation used to arrive at the entered value. Data submissions for initial settlement are due by 13:00 on the third business day after the last operating day of the settlement month; the data reconciliation submittal deadline is at 17:00 on the 70<sup>th</sup> calendar day after day 1 of the month following the settlement month.

Prior to June 1, 2017, a variety of supporting documents were acceptable to confirm the submitted value. Beginning June 1, 2017, the kW totals for each asset contained in the EEM became the only acceptable source for data submissions. Supporting documents are still required, but the only acceptable submissions are screenshots from the EEM reflecting the entered values.

![](_page_59_Picture_6.jpeg)

#### **IMPORTANT**

 Starting on June 1, 2017, the demand reduction kW value entered in CAMS for each asset must match the appropriate seasonal kW value for the asset in EEM.

# <span id="page-59-2"></span>**2.3.2 Demand Reduction Supporting Document**

Beginning June 1, 2017, the only acceptable supporting documents that may be submitted with demand reduction values in CAMS are screenshots from EEM. The following steps should be taken to capture the correct values in a screenshot.

1. From the Search screen of EEM enter the appropriate Asset ID and select as "Market Month" the first day of the month under review. Make sure that the "As Of Date" field is a date within the Customer Data Submittal Window as outlined above. Then select "Search."

![](_page_60_Picture_82.jpeg)

2. A screenshot should be taken of the first results page. Capture all of the search criteria, as well as the Summer kW and Winter kW totals. It may be necessary to expand the width of these two columns to ensure that the full kW value displays on the screen. Important fields to capture are highlighted in the image below:

![](_page_60_Picture_83.jpeg)

3. Save the screenshot in one of the following formats that are compatible with CAMS upload: \*.doc, \*. pdf, \*.xlsx.

# <span id="page-61-0"></span>**3 Customer Support**

# <span id="page-61-1"></span>**3.1 By Internet**

![](_page_61_Picture_2.jpeg)

<https://www.iso-ne.com/participate/support>

# <span id="page-61-2"></span>**3.2 By Telephone**

![](_page_61_Picture_5.jpeg)

#### **Days of Operation**

During Regular Business Hours, Monday through Friday: 8:00 A.M. to 5:00 P.M. ET: **(413) 540-4220**

The Customer Support Hotline is **NOT** staffed on the following days:

- New Year's Day
- Martin Luther King Day
- Presidents' Day
- Good Friday
- Memorial Day
- Independence Day
- Labor Day
- Columbus Day
- Veterans Day
- Thanksgiving Day
- Day after Thanksgiving
- Christmas Day

For after-hours business emergencies, contact Customer Support at **(877) 226-4814** (pager).

# <span id="page-62-0"></span>**3.3 By Email**

![](_page_62_Picture_1.jpeg)

**[custserv@iso-ne.com](mailto:custserv@iso-ne.com)**

# <span id="page-62-1"></span>**3.4 Ask ISO**

![](_page_62_Picture_4.jpeg)

Ask ISO is available to market participants who have a valid digital certificate and who have been assigned the role of "Ask ISO / External User" by their Security Administrator.

Ask ISO is located at: [https://www.iso-ne.com/about/contact/customer-support.](https://www.iso-ne.com/about/contact/customer-support)

# <span id="page-63-1"></span><span id="page-63-0"></span>**4 Links**

# **4.1 ISO New England Home Page**

<span id="page-63-2"></span>[https://www.iso-ne.com](https://www.iso-ne.com/)

# **4.2 ISO New England Training Page**

<span id="page-63-3"></span><https://www.iso-ne.com/participate/training>

# **4.3 ISO New England FAQ Page**

<span id="page-63-4"></span><https://www.iso-ne.com/participate/support/faq>

# **4.4 SMD Site for ISO Applications**

<span id="page-63-5"></span><https://smd.iso-ne.com/>

# **4.5 SMD Site for ISO Sandbox Applications**

<span id="page-63-6"></span><https://sandboxsmd.iso-ne.com/>

# **4.6 ISO New England Glossary and Acronyms**

<https://www.iso-ne.com/participate/support/glossary-acronyms>

# <span id="page-64-1"></span>**5 Reference Tables**

# <span id="page-64-0"></span>**5.1 Table 1: EEM Security Roles**

![](_page_64_Picture_260.jpeg)

# <span id="page-65-1"></span><span id="page-65-0"></span>**5.2 Table 2: EEM Fields, Definitions and Validation Rules**

![](_page_65_Picture_264.jpeg)

![](_page_66_Picture_274.jpeg)

![](_page_67_Picture_228.jpeg)

# <span id="page-68-1"></span><span id="page-68-0"></span>**5.3 Table 3: Sectors/End Uses**

![](_page_68_Picture_188.jpeg)